# Terminal Guide

## **Ingenico**

- n ICT250
- IWL220 Bluetooth
- **N** IWL250 3G
- n ICT220 with IPP320 PIN

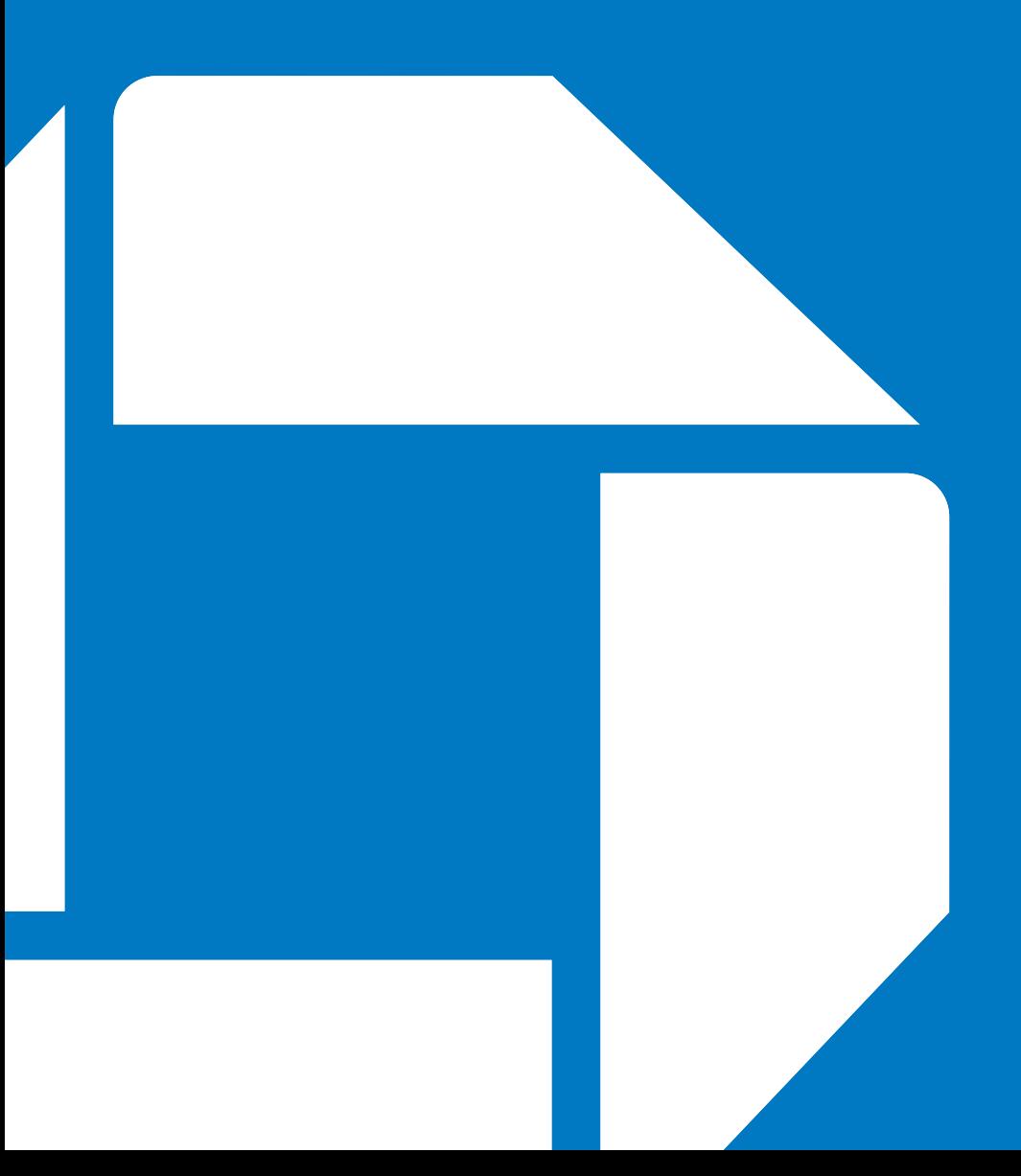

## Getting Started

The Ingenico Terminal Guide will help you set up your terminal, understand your terminal's functionality, and troubleshoot common payment application and terminal issues.

Please note that terminal options may vary depending on the device and application you are using.

### **Contents**

### Navigating and Setting Up Your Ingenico Terminal

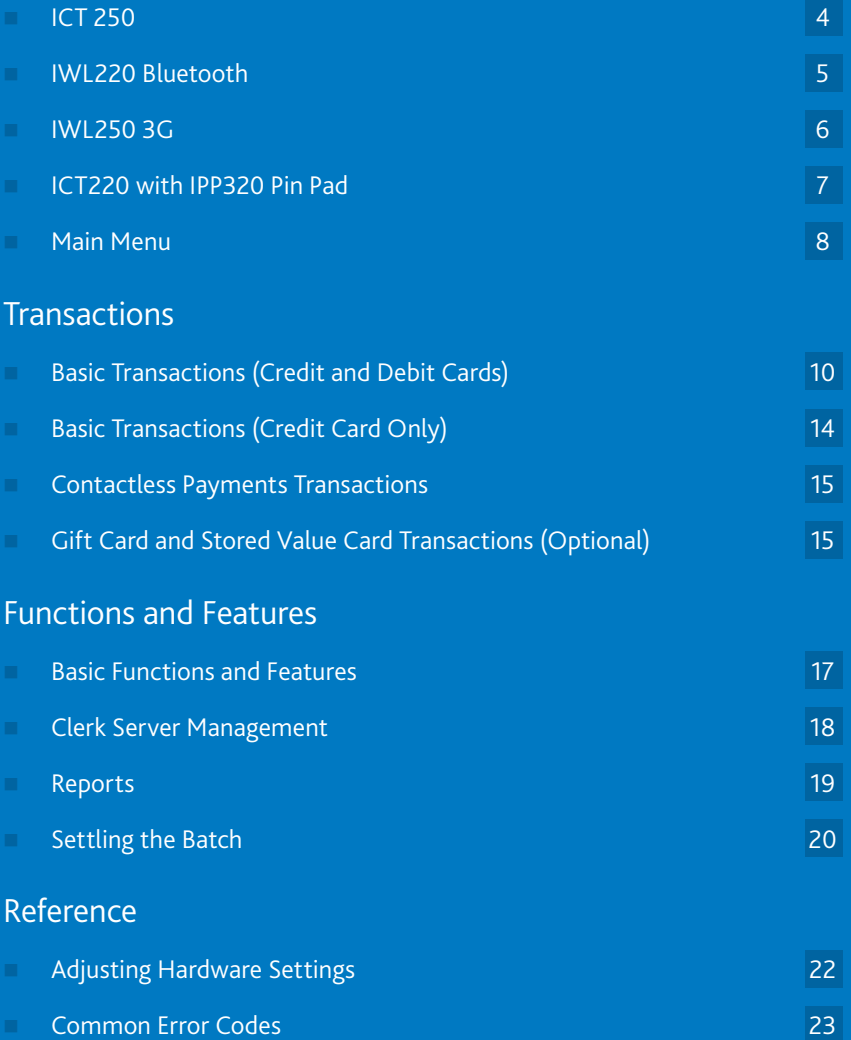

Navigating and Setting Up Your Ingenico Terminal

## ICT250

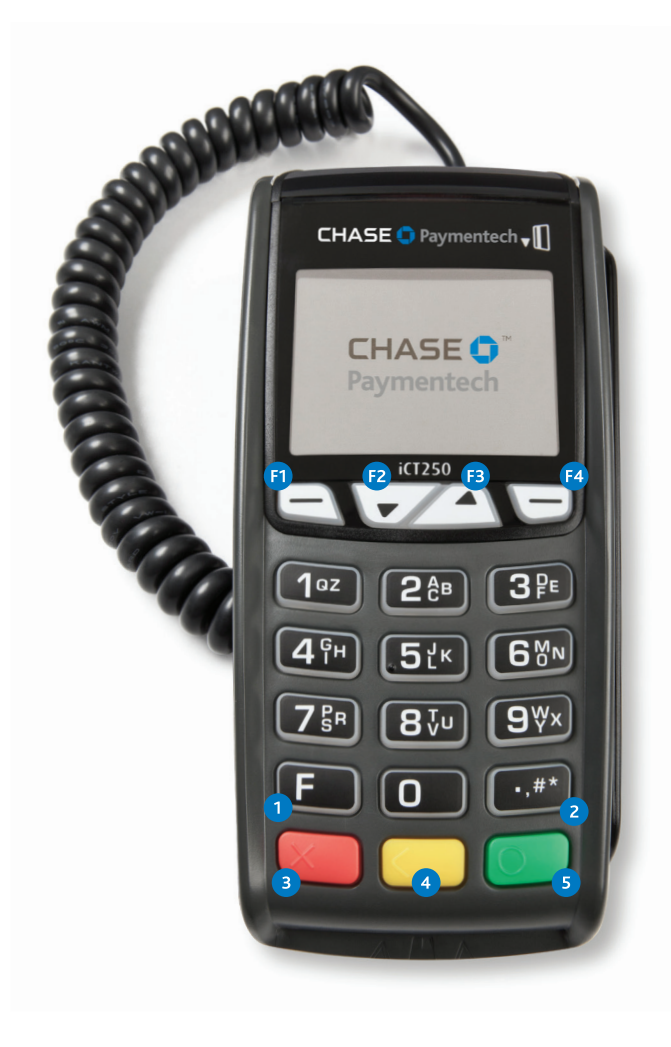

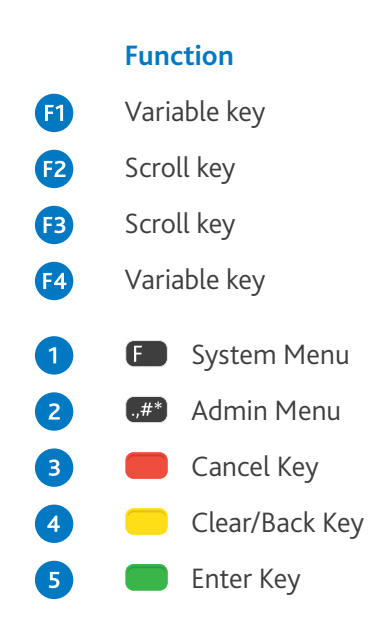

#### How to plug in your ICT250:

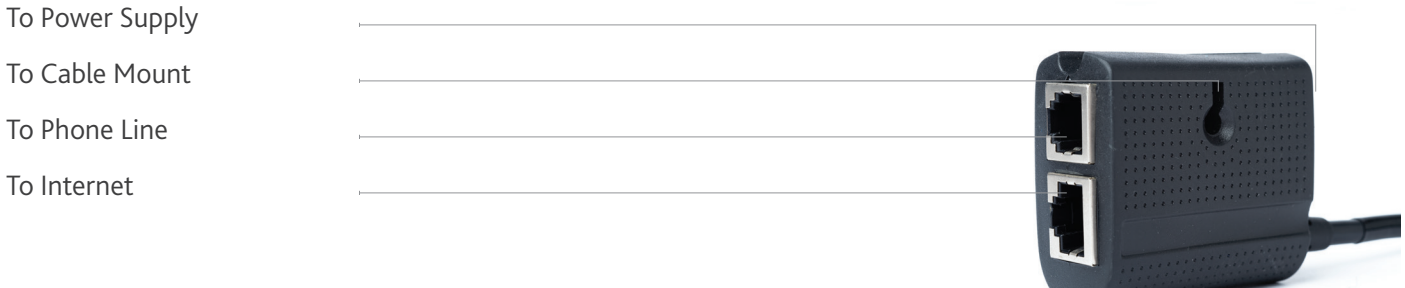

#### **Note:**   $\overline{\phantom{a}}$

Connect to the phone line, Internet, or both. Insert the supplied zip tie, or screw (not provided), through the cable mount and affix the device to a flat surface.

### IWL220 Bluetooth

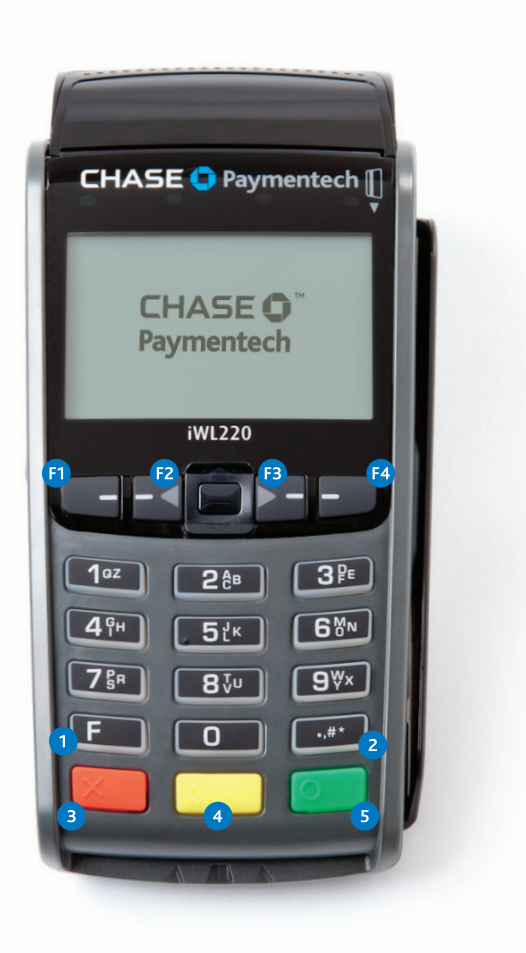

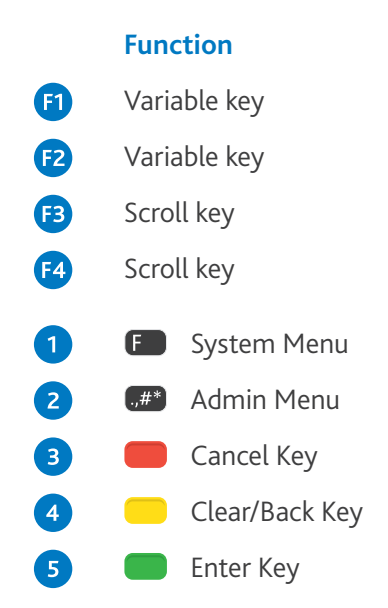

### How to plug in your IWL220 Bluetooth:

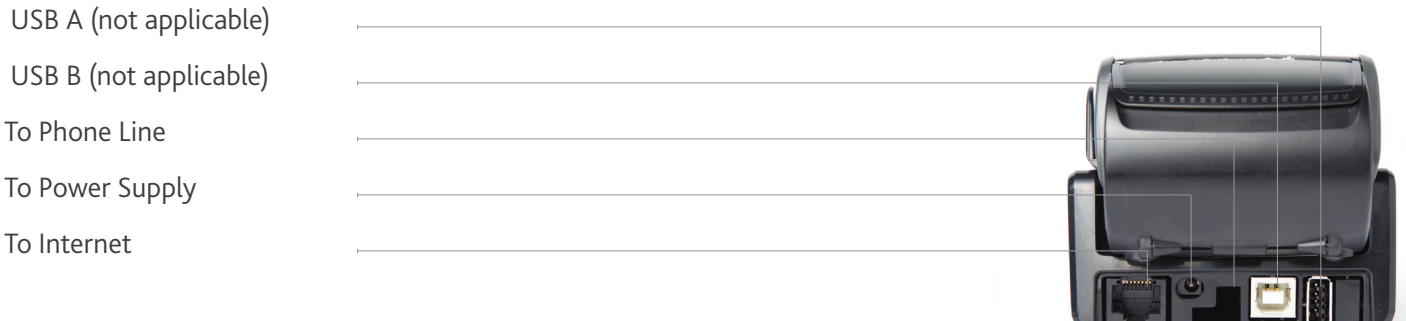

#### **Note:**   $\overline{\phantom{a}}$

Port to the phone line is located beneath the base.

### IWL250 3G

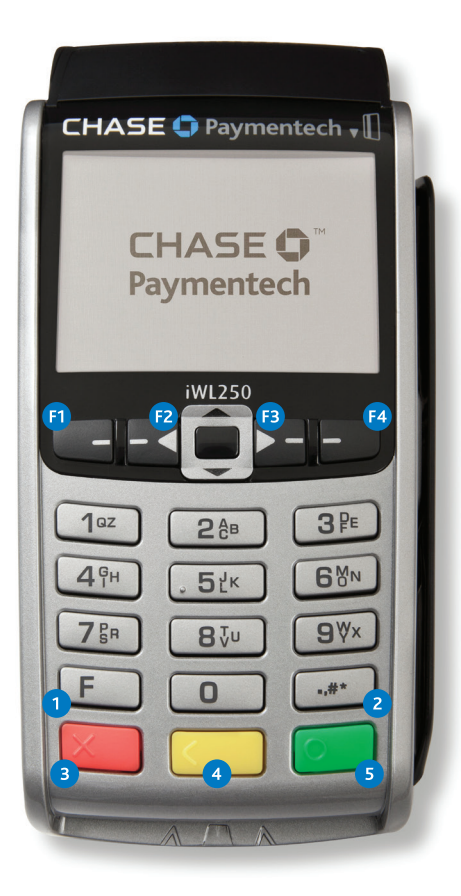

#### **Function** Variable key  $\mathbf G$  $\mathbf{E}$ Variable key  $\bigoplus$ Scroll key Ø Scroll key O  $F$ System Menu 2 Admin Menu  $. ,\#^*$ 3 Cancel Key Clear/Back Key  $\bullet$ Enter Key $\overline{5}$

### How to plug in your IWL250 3G:

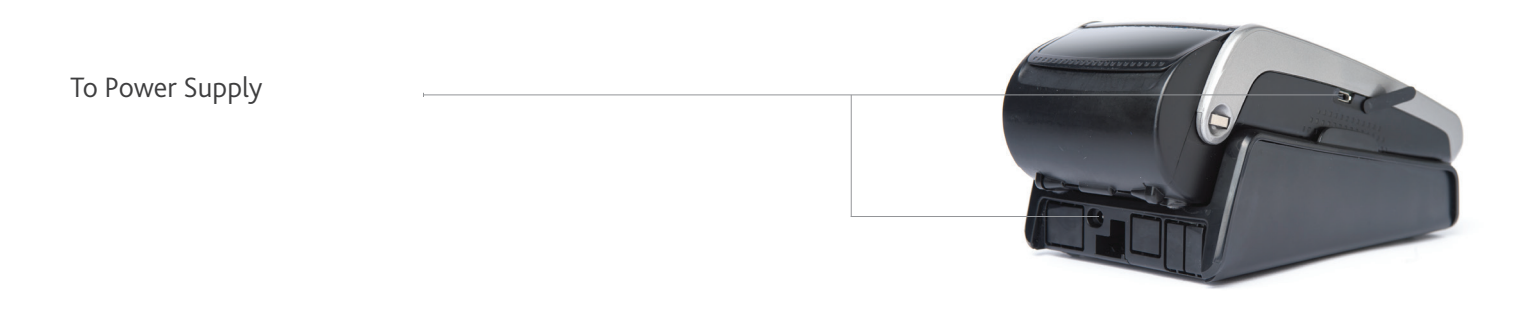

#### **Note:**   $\overline{\phantom{a}}$

To turn ON the terminal, press  $[\Box]$ . To turn OFF the terminal, press and hold  $[\Box^*]$  and the  $[\Box]$  at the same time. To recharge the battery, connect a supported wall or car charger to the power supply port, or place the terminal on the charging base.

### ICT220 with IPP320 PIN Pad

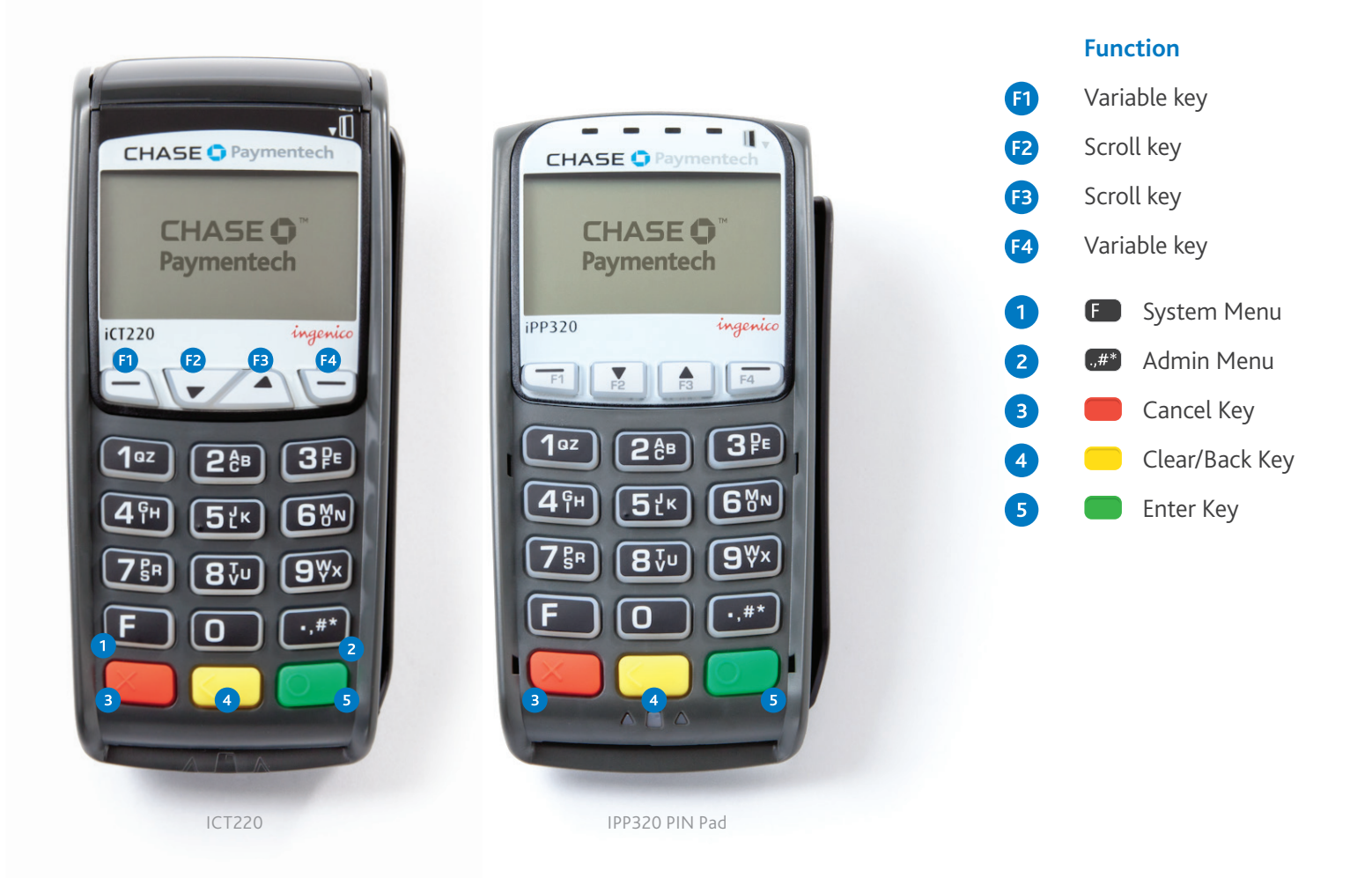

### How to plug in your ICT220 with IPP320 PIN Pad:

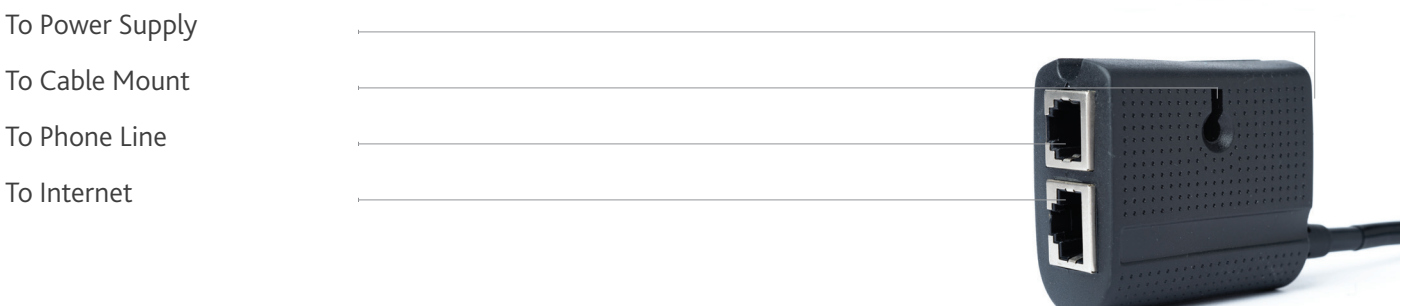

#### **Note:**   $\overline{\phantom{a}}$

 Connect to the phone line, Internet, or both. Insert the supplied zip tie, or screw (not provided), through the cable mount and affix the device to a flat surface.

## Main Menu

 The main menu options on the terminal idle screen may vary depending on whether your terminal is running the Retail or Restaurant application. Take note of the differences in the menu options.

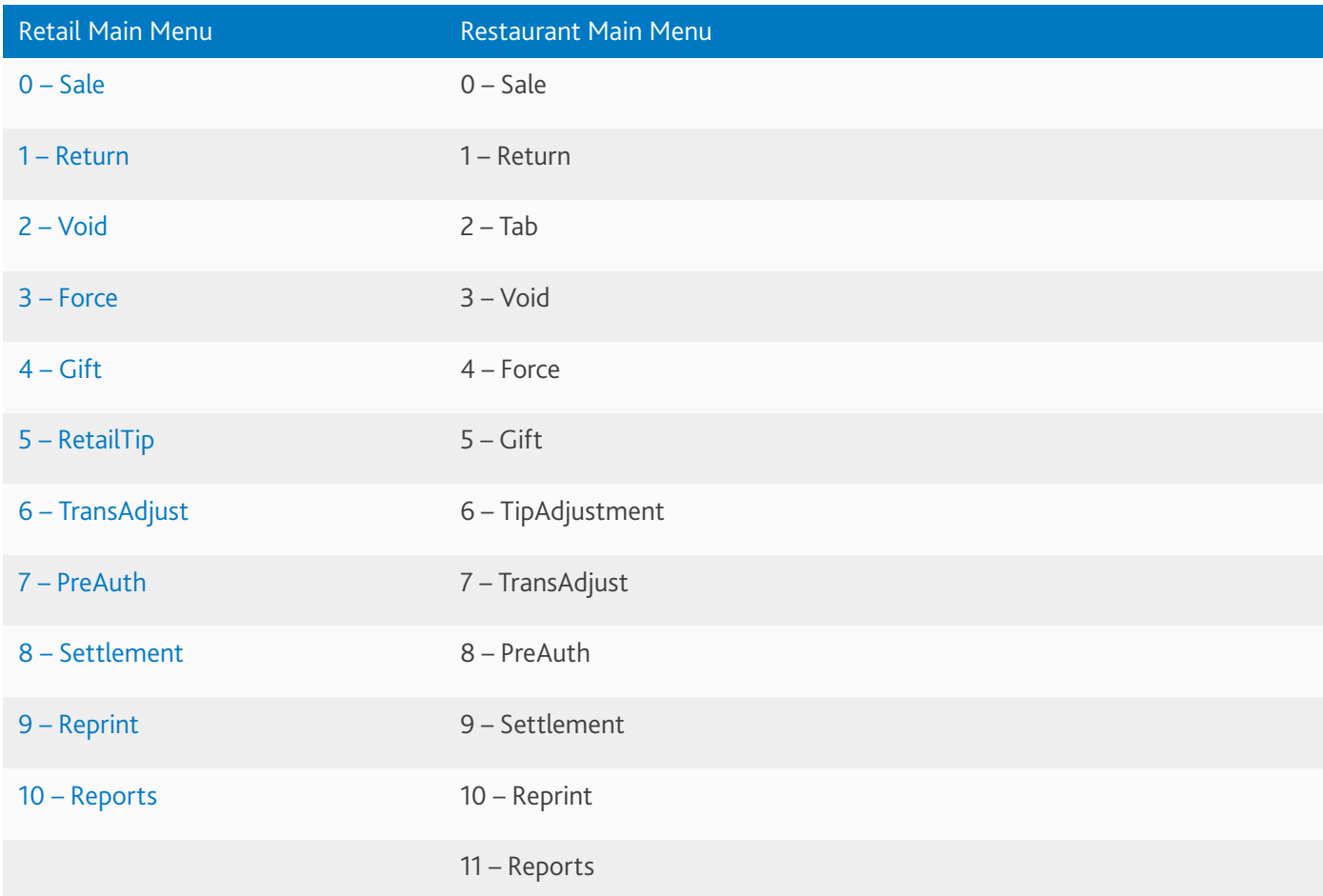

 You can also customize the main menu to your preferred view by leveraging your terminals Menu Hide feature. This feature allows you to hide the Return, Tab, Gift, TipAdjustment, RetailTip, TransAdjust, PreAuth, and Reprint options from the main menu.

Transactions

## Basic Transactions (Credit and Debit Cards)

Refer to this section for information on what transactions are available and when to use them.

#### Begin a Transaction

In general, to begin a transaction, press  $\Box$  to access the Main Menu and then select the transaction type you wish to perform. Your terminal will guide you through the process

#### **Sale**

Perform a credit or debit card sale transaction when the card is present.

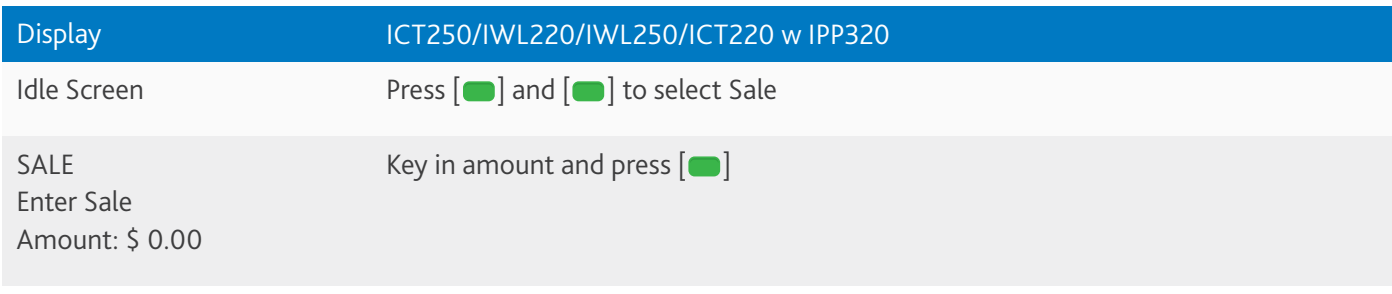

#### What the customer sees:

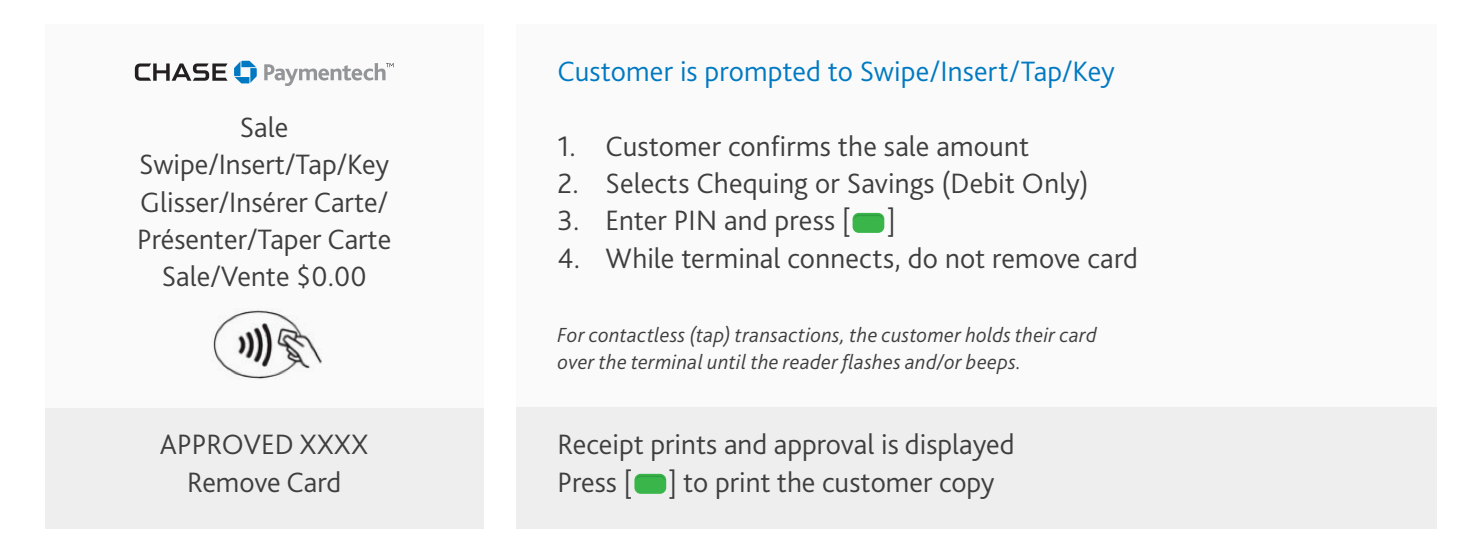

### Sale (With Tip)

Perform a credit or debit card sale transaction with a tip when the card is present.

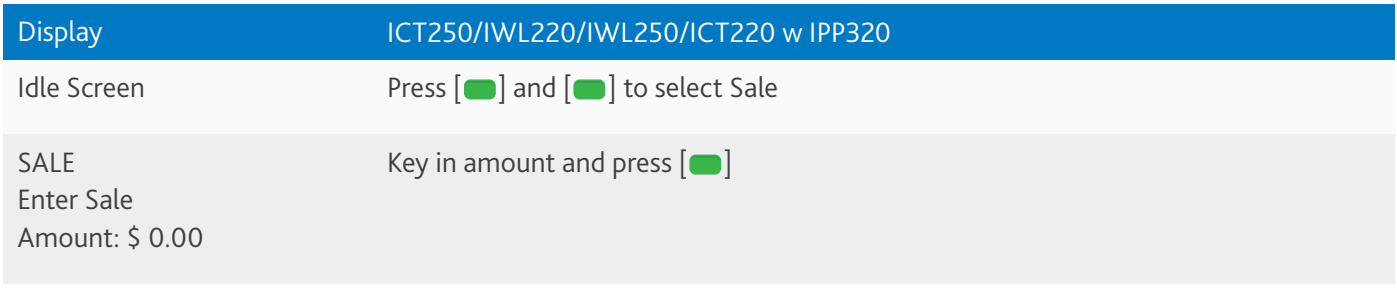

#### What the customer sees:

**CHASE O Paymentech**<sup>\*\*</sup>

Sale Swipe/Insert/Tap/Key Glisser/Insérer Carte/ Présenter/Taper Carte Sale/Vente \$0.00

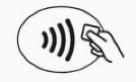

APPROVED XXXX Remove Card

#### Customer is prompted to Swipe/Insert/Tap/Key

- 1. Customer confirms the sale amount
- 2. Customer is prompted to select Tip Method (per cent, amount, no tip)
- 3. Selects Chequing or Savings (Debit Only)
- 4. Enter PIN and press  $\Box$
- 5. While Terminal connects do, do not remove card.

Receipt prints and approval is displayed Press  $[\Box]$  to print the customer copy

#### Return/Refund

Perform a return to refund money to a cardholder's account from a sale completed in a closed batch (e.g., previous day). This function may also be used to adjust a previous transaction.

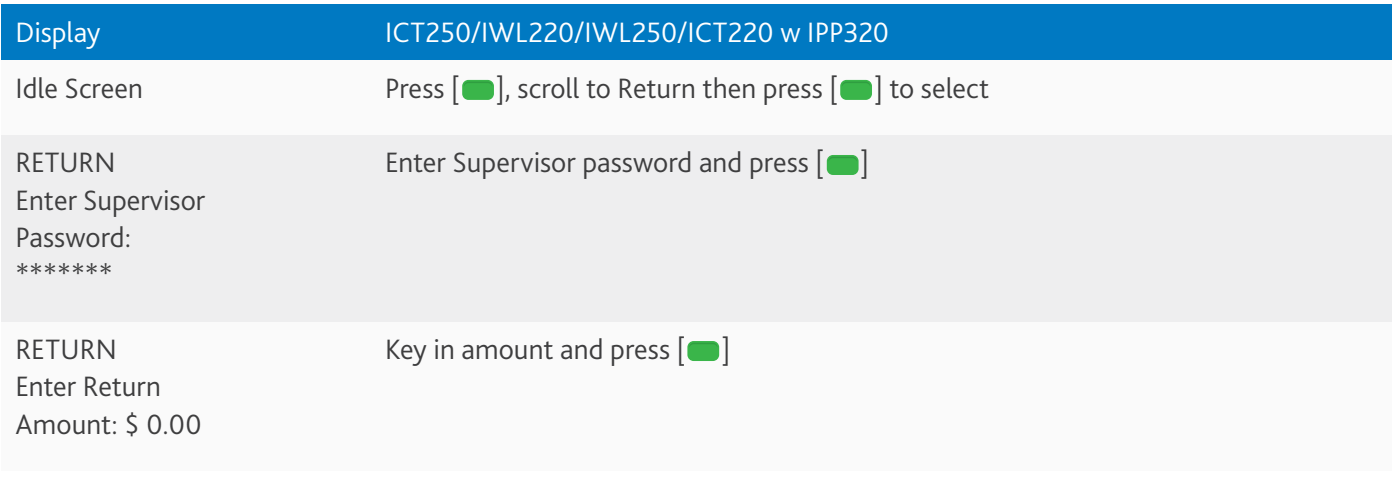

#### What the customer sees:

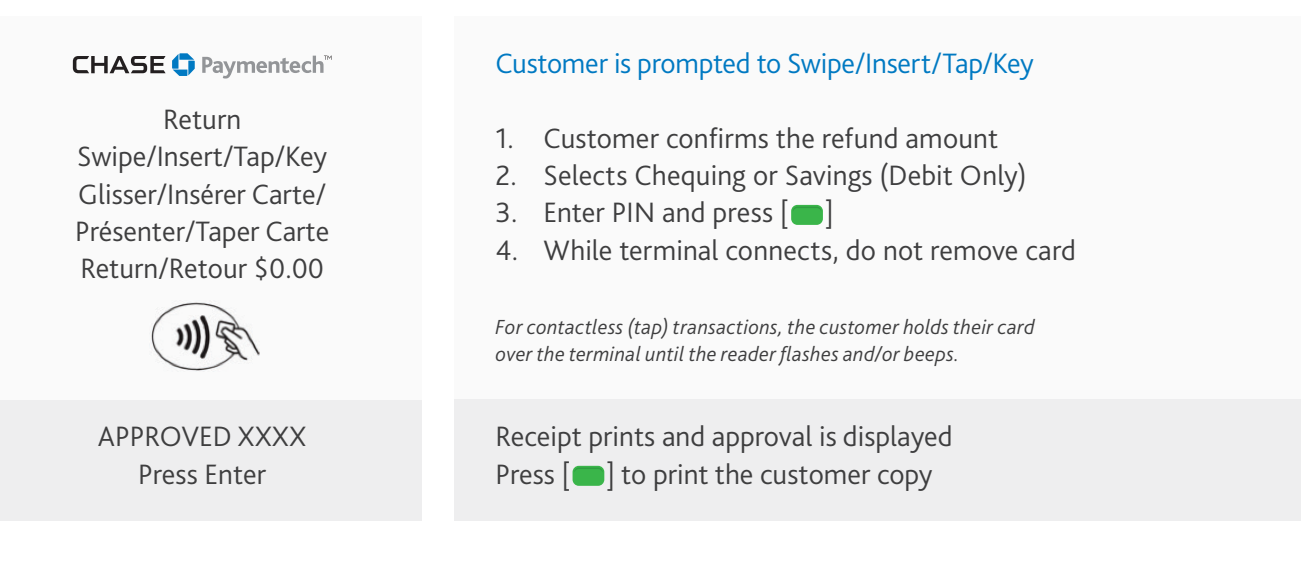

### Void

Perform a void to reverse a credit or debit sale, force, or return transaction and prevent any funds from transferring from the cardholder's account. Only available for transactions in the current batch (e.g., same day).

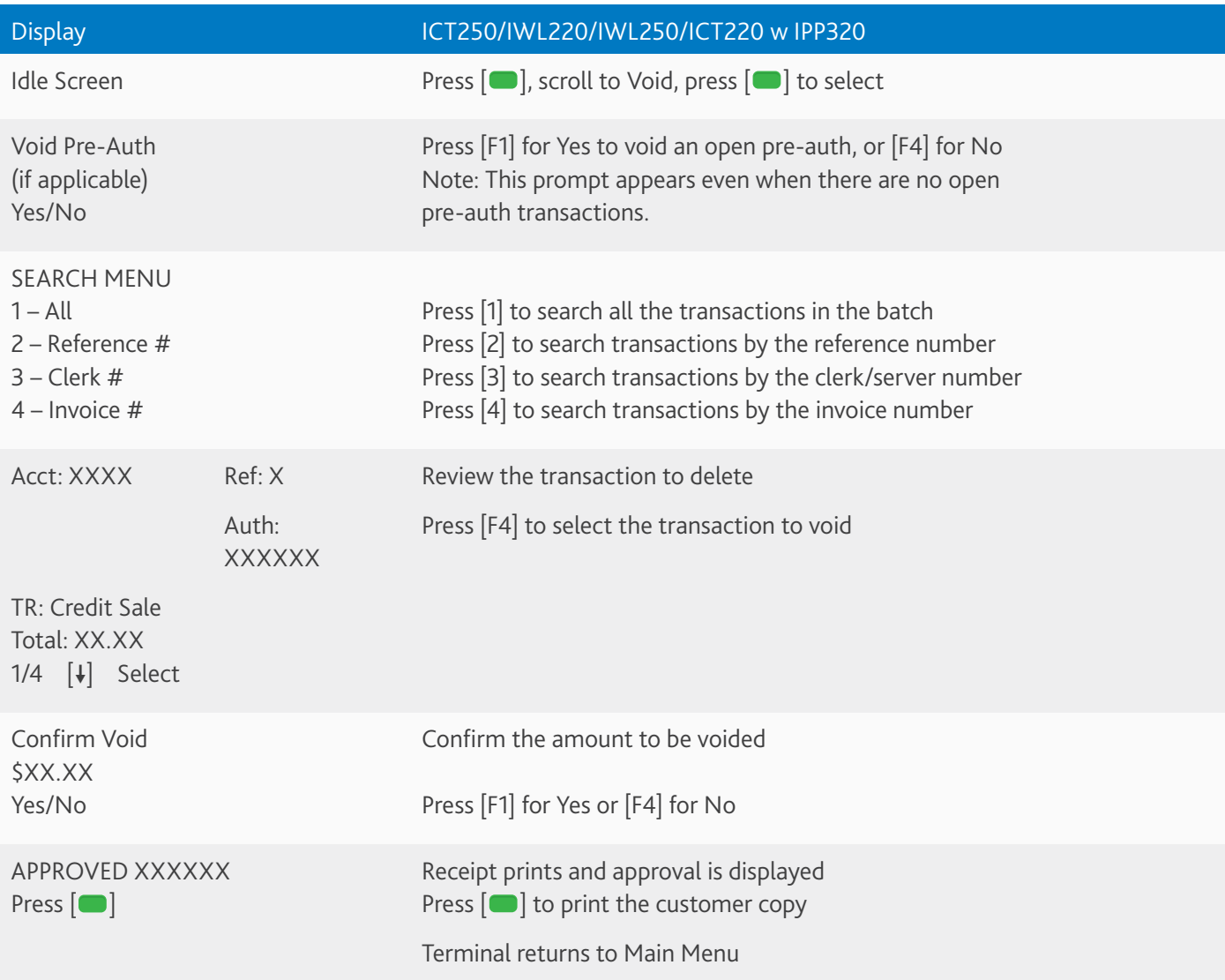

## Basic Transactions (Credit Card Only)

You can perform additional credit card sale transactions when the credit card is present.

#### Force \*

Perform a force sale when the terminal cannot reach the host (Chase Paymentech) to authorize a transaction, or to finalize a Pre-Auth transaction. Contact your voice authorization center for an authorization code, and then force the transaction.

To force a sale press  $[\bullet]$ , use the scroll keys to navigate to the Force option, and press  $[\bullet]$ .

#### Pre-Auth/Pre-Auth Completion (for retail only)\*

A pre-auth transaction provides an approval, but the consumer is not charged for the sale until a pre-auth completion is performed. The terminal stores up to 1,000 pre-auth transactions.

To perform a Pre-Auth/Pre-Auth Completion press [allengle scroll keys to locate the Pre-Auth option, and press  $[$   $]$ .

### Open Tab (for restaurant only)

The Open Tab transaction enables you to preauthorize a transaction for a specific, pre-determined dollar amount.

To use the Open Tab function, press  $\Box$ , use the scroll keys to navigate to Tab and then press  $\Box$ . Press [1] – Open.

#### Close Tab (for restaurant only)

To close an Open Tab and place it in the settlement batch file, a Close Tab transaction is required.

Press  $\Box$  use the scroll keys and locate the Tab option and then press  $\Box$ . Press  $[2]$  – Close.

\* Purchase and Commercial cards are supported.

### Contactless Payments Transactions

 Your Ingenico terminal automatically accepts contactless payments. During a sale transaction, the terminal will display the "Tap/Insert/Swipe/Key" prompt and the contactless symbol. At this time, customers with contactlessenabled cards should touch/tap their card on or in close proximity to the top of the terminal screen for a few seconds. Your terminal will process contactless payment transactions as if a card were swiped or inserted. As an added security measure, the terminal will prompt for a card insert or swipe if the transaction amount is over a pre-set threshold.

Note: Contactless option can be disabled, please contact Merchant Support at 1.800.265.5158. Cashback and surcharge functions require the card to be inserted or swiped.

### Gift Card and Stored Value Card Transactions (Optional)

Your Ingenico terminal supports gift card and stored value card (e.g. loyalty card) transactions. If you participate in a gift or stored value cards program your terminal is capable of performing various transactions for these types of cards. This guide outlines some of the most common transactions for gift and stored value cards. For more advanced transactions or additional details, contact your gift and/or store value cards program provider for assistance.

Note: The transactions and menu options outlined below may vary depending on your third party gift or stored value card program provider or application.

#### Begin a Gift or Stored Value Card Transaction

To start a gift or stored value card transaction, press  $\Box$  and use the scroll keys to navigate to Gift. Press  $\Box$  to access the Gift Card Menu.

#### Issuance/Add Value

This transaction adds value to the gift or stored value card account and can be used to issue and activate a new card, or to reload an active card with incremental value.

From the Gift Card Menu scroll to Issuance/Add Value and then press  $\Box$  to select.

#### Activation/Block Activation

The Activation function creates a consumer's gift or stored value card account by assigning a value to the gift or stored value card. The Block Activation function is used to activate up to 999 gift or stored value cards for a specific amount using one transaction flow. Activations/Block Activations can only be performed on cards that have not been previously activated.

From the Gift Card Menu use the scroll keys to locate Select Activation OR Block Activation and then press  $[\bullet]$ .

#### Redemption

The redemption transaction is performed when a consumer uses the gift or stored value card to purchase goods or services. The function decreases the value of the consumer's gift or stored value card account.

To perform a Redemption, from the Gift Card Menu use the scroll keys to navigate to Redemption and then press the  $\Box$ .

Functions and Features

### Basic Functions and Features

This section provides additional information on basic transactions, terminal functions and features, that you may want to use. Some options may vary depending on the device you are using.

#### Reprint a Receipt

The Reprint function is accessible through the Main Menu. Press  $[\Box]$  to access the Main Menu.

Use the scroll keys to navigate to Reprint and press [...]. You will be prompted to select last receipt, or enter criteria to search for another receipt to reprint.

#### Access the Clerk/Server Management Menu

Press  $[\Box^*]$  to enter the Admin menu and then select  $[1]$  – Server Menu.

Review the Clerk Server Management section on page 18 for additional details.

#### Access the Reports Menu

Press  $\Box$  to access the Main Menu, use the scroll keys to navigate to the Reports option and then press  $\Box$  to access the Reports Menu. For your desired report or report category, press the corresponding key and follow the prompts to view or print your report.

Review the Reports section on page 19 for additional details.

#### Download Updates

Your terminal will automatically check for software updates every 60 days (which is the default setting). If an update is available, the terminal will schedule a time to perform the automatic download.

The terminal will not proceed with the download at the scheduled time if there are any transactions in your batch that need to be settled.

#### Set a Password

Call our 24/7 Merchant Support and we can outline your options for password settings and help you set-up passwords for your terminals. Once set-up, this security feature requires a password to be entered to perform specific transactions on the terminal such as refunds and voids.

### Clerk/Server Management

To perform a variety of Clerk/Server Management functions access the Clerk/Server Management Menu.

Press  $[\Box^*]$  to enter the Admin menu and then select  $[1]$  – Server Menu.

#### Add ID

To add a new clerk or server to your terminal navigate to the Server Menu and select [1] ADD ID. You will be prompted to create an ID and a password for each new clerk/server.

#### Delete IDs

To remove a single clerk/server from the terminal go to the Server Menu and select [3] DELETE IDs.

#### Print ID List

To print a report of clerk/servers currently signed on to the terminal navigate to the Server Menu and select [4] PRINT ID LIST

#### Auto Add Clerk/Server

This feature allows you to automatically add new clerks/servers during a transaction. If you toggle the feature off, then the terminal will not allow a transaction unless a valid clerk-server ID is entered.

To enable the Auto Add Clerk/Server option go to the Server Menu and select [5] Auto Add Clerk/Server.

#### Clerk Prompt

Enable this feature to have the terminal prompt for a clerk/server ID during each transaction.

To activate this feature go to the Server Menu and select [6] Clerk Prompt.

#### Clerk Wording

This feature allows you to alternate the terminals verbiage from "clerk", "server" or "cashier".

To use this feature go the Server Main Menu and select [7] Clerk Wording

### Reports

A report is like a snap shot in time of business activities. Use this data to help you make crucial business decisions.

#### Access Reports

To get your reports press [ $\Box$ ] to go to the Main Menu, use the scroll keys to navigate to the Reports Menu and then press  $[\Box]$  to enter the Reports Menu. For your desired report or report category, press the corresponding key and follow the prompts to view or print your report.

The following reports are available to you from the Reports Menu:

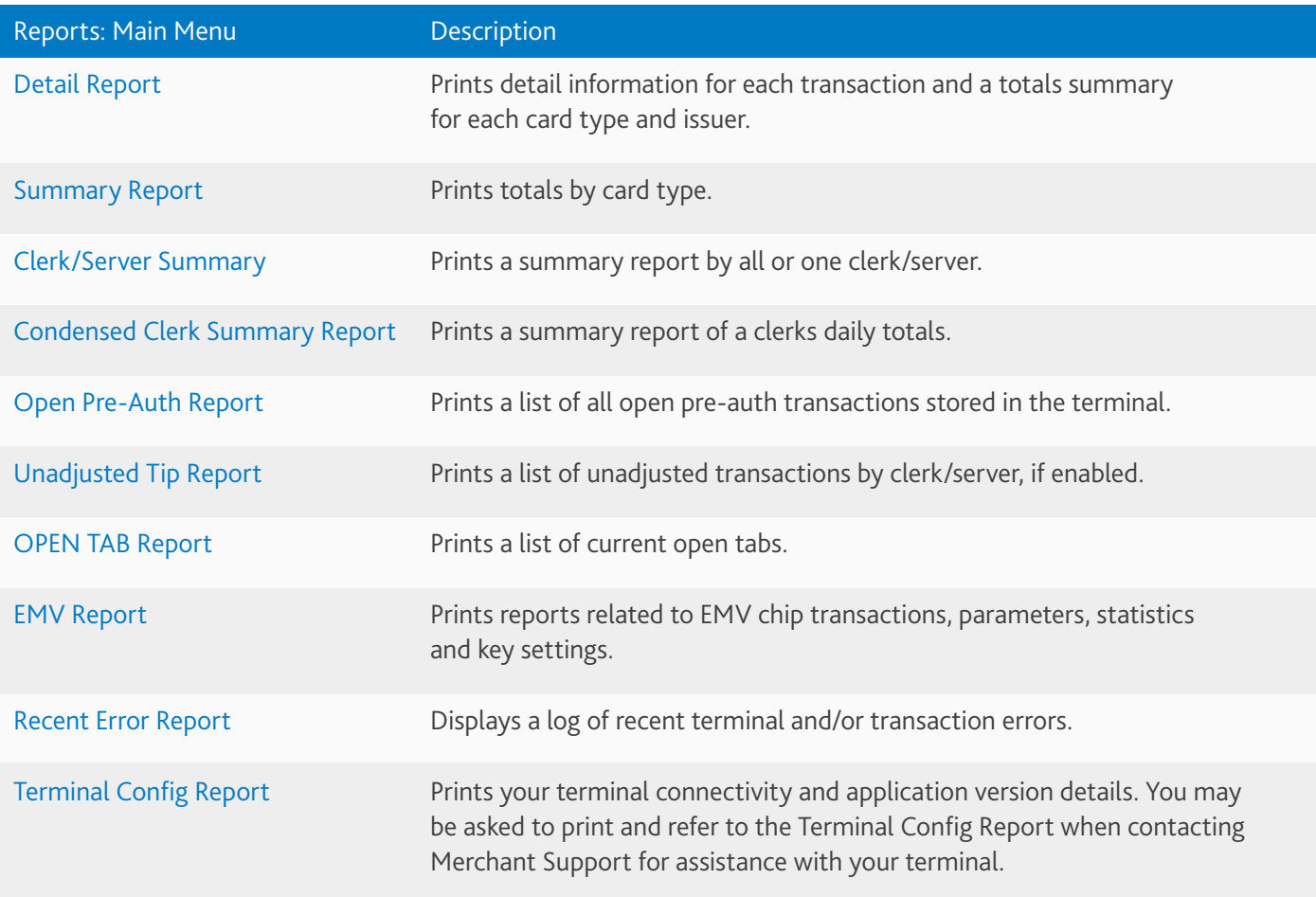

### Gift and Stored Value Card Reports

Gift and stored value card program subscribers have access to a number of reports to assist with their end of day reconciliation process.

To access gift card reports press the [all to go to the Main Menu, scroll down to the Gift Reports Menu and then press  $\lceil$  to print one of the following reports:

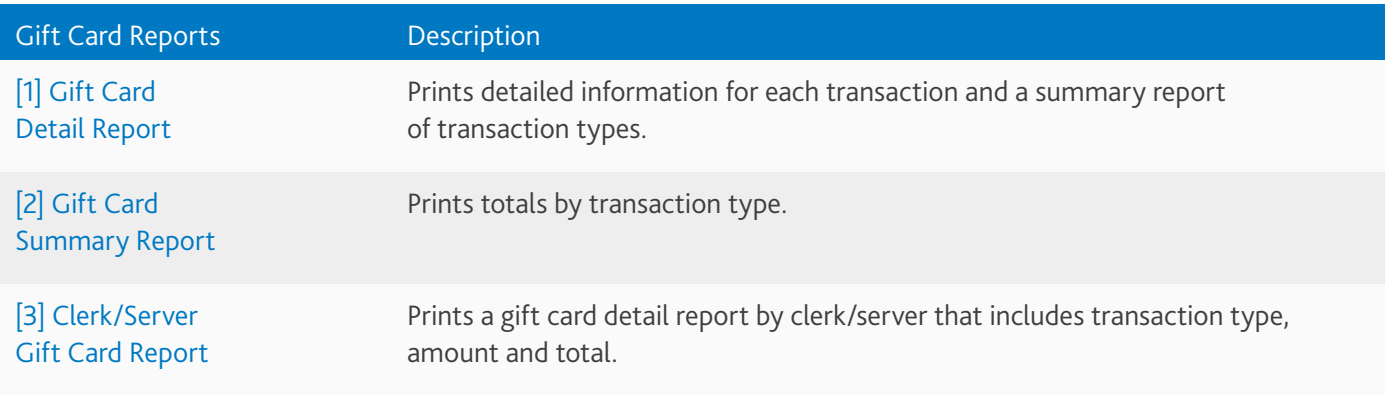

Note: Contact your stored value card provider for information on how to access your stored value card (e.g. loyalty programs) reports.

### Settling the Batch

Your terminal batch contains all the daily transactions that need to be settled. Settlement is the process of managing your electronic payment transactions so they clear through the payment brands and are funded to your account.

For the Ingenico terminals, there are two settlement options:

- **n** Manual Settlement
- **n** Auto Settlement

#### Manual Settlement

If your terminal is set to Manual Close, press [ | | to access the Main Menu, use the scroll keys to navigate to Settlement and press  $\Box$  to select. Then follow the prompts displayed on the terminal display.

#### Timed Auto Settlement

If your terminal is set to Timed Auto Settle, it will automatically settle transactions in the current batch at a specific, predetermined time, within a 24-hour period. If the terminal is unplugged or turned off before the set time, the auto settlement will occur when the terminal is turned on again.

Make sure the Ingenico IWL220 Bluetooth and IWL250 3G terminals are connected to their charging base or a power supply overnight when set to timed auto settlement.

# Reference

### Reference

Refer to this section to learn more about terminal hardware settings, and how to troubleshoot common error codes.

#### Adjusting Hardware Settings (e.g. Screen brightness & key beeps)

To adjust the backlight brightness on your terminal, and key beeps (the audio beeps that will sound during transaction errors), please follow these steps:

- 1. Press the  $[\Box\#^*]$  Admin Menu.
- 2. Press [3] Setup Menu.
- 3. Enter your Manager Password as prompted then press  $[\bullet]$ .
- 4. Press [5] Term Settings (Terminal Settings)
- 5. Scroll to TermHW (Terminal Hardware) then press  $[\blacksquare]$ .

From there you can scroll and select to adjust the following:

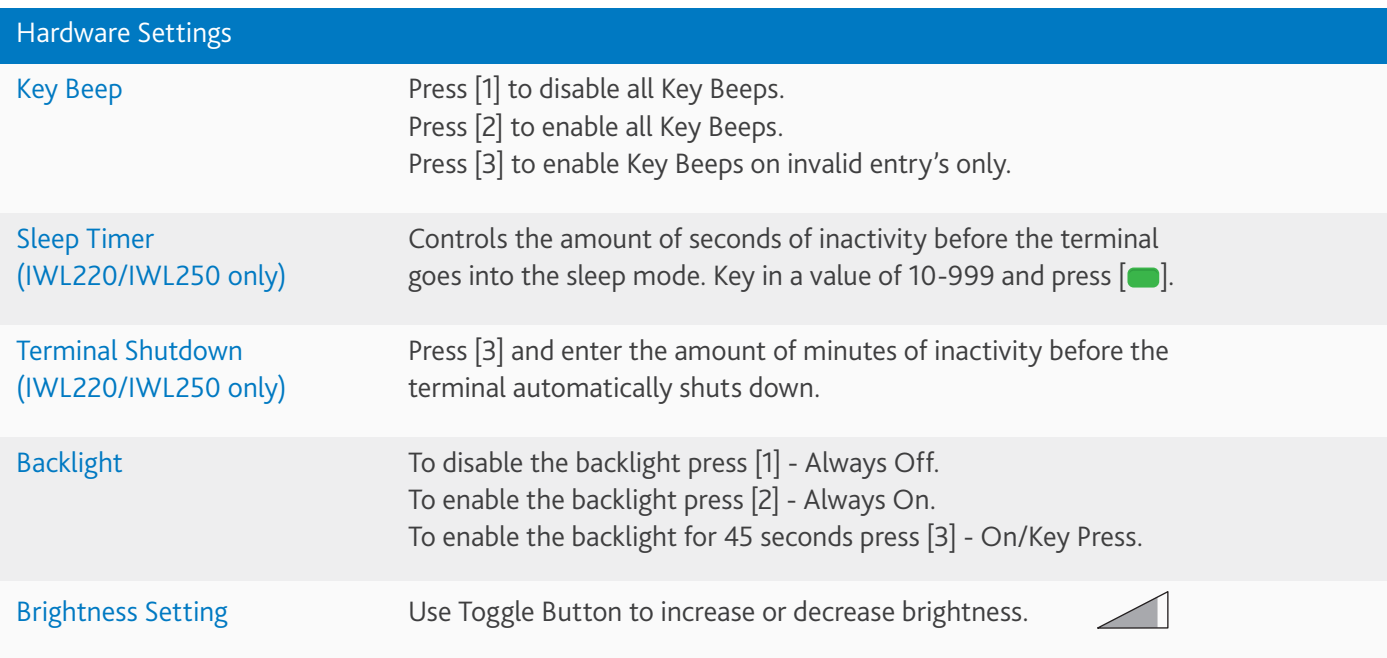

### Common Error Codes

In the event that your terminal displays an error, refer to these error codes to troubleshoot your terminal.

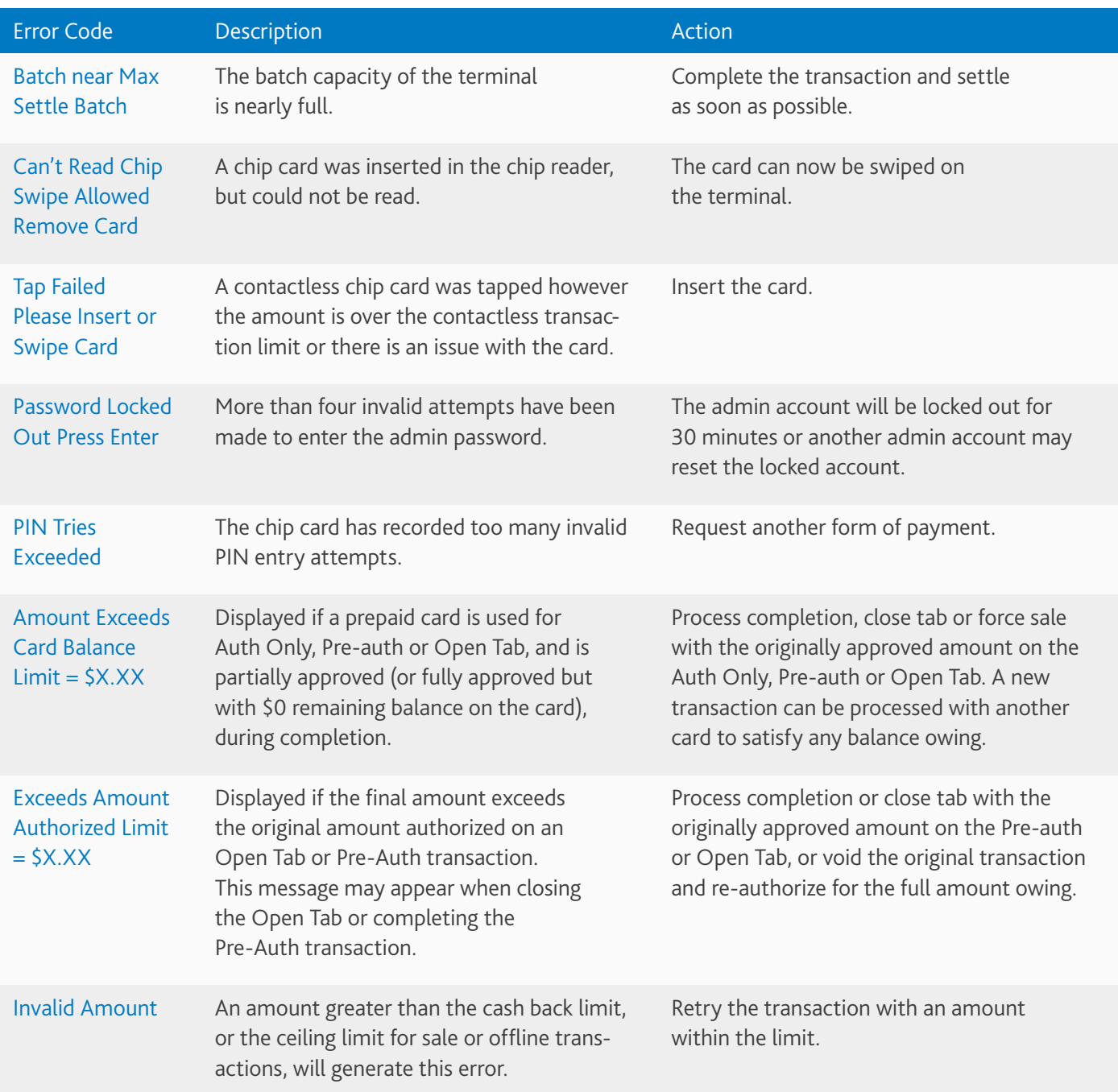

If the code you are experiencing is not shown, retry the transaction. If the error persists, contact Merchant Support at 1.800.265.5158.

#### **Note:**   $\overline{\phantom{a}}$

To reduce chargeback risks and manage your processing costs, avoid keying transactions when the card is present. Instead, ask for another method of payment.

## Notes

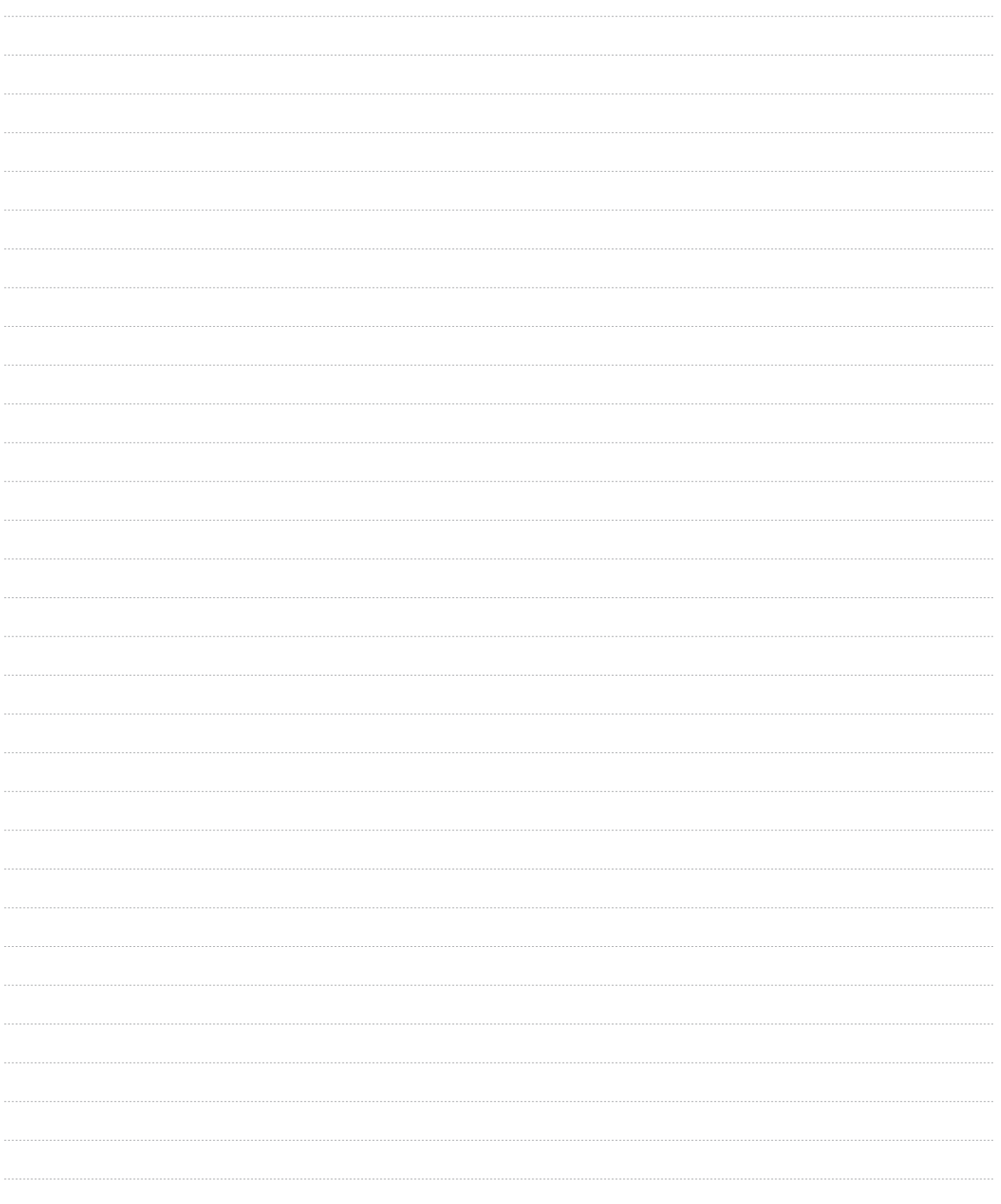

## The Information You Need, When You Need it.

 For Guides and Helpful Information: chasepaymentech.ca/welcome

 Call Merchant Support 24/7: 1.800.265.5158

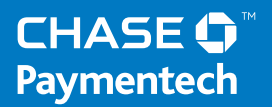

TMTrademark of Paymentech, LLC, Chase Paymentech Solutions authorized user. All other trademarks, registered trademarks, product names and logos identified or mentioned herein are the property of Paymentech, LLC, or their respective owners. © Copyright 2016, Paymentech, LLC. All Rights Reserved.